All Rights Reserved, Copyright© FUJITSU LIMITED 2007

1

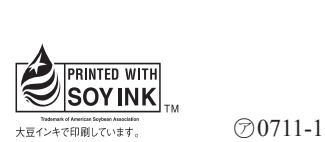

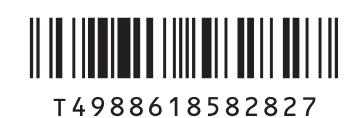

**FMV-DESKPOWER EK50YN, EK30Y, EK30YN**

B5FJ-5961-01-00

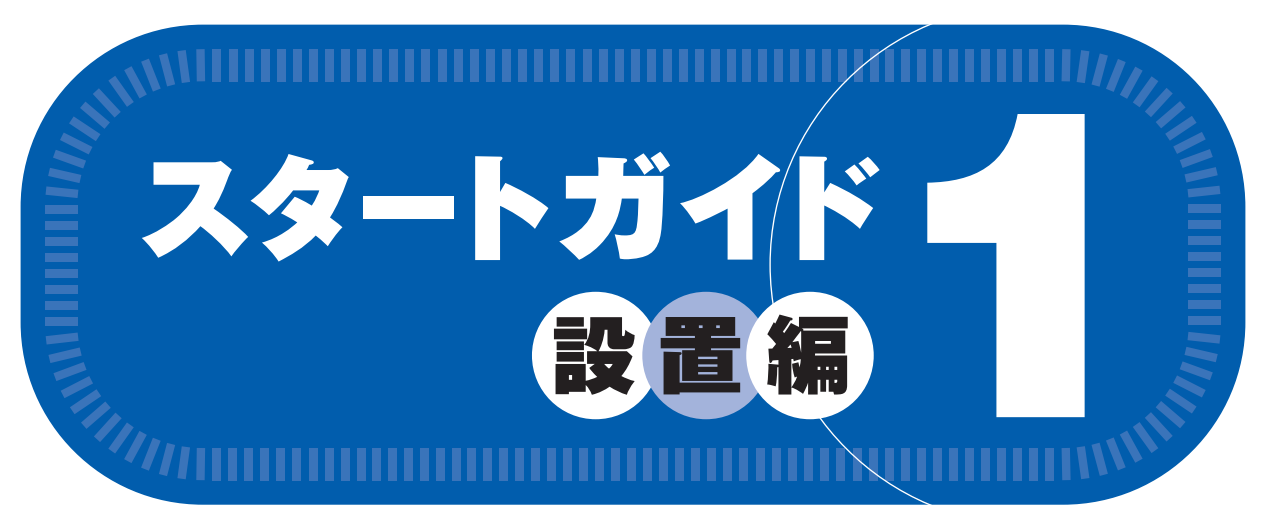

## 1 **添付品がすべて揃っているか確認してください**

## このマニュアルでパソコンの 設置を行います。

### ●次の機種で「Office Personal 2007 セット」を選択した場合 EK50YN, EK30YN

Microsoft、Windows Vista は、米国 Microsoft Corporation の米国およびその他の国における登録商標または商標です。 このマニュアルは再生紙を使用し、リサイクルに配慮して製本されています。不要になった際は、回収・リサイクルに出してください。

添付のディスク類は、このパソコンをお使いになるうえで重要なものですので大 切に保管してください。なお、故障などパソコン本体を修理に出すときは、「リ カバリ&ユーティリティディスク」を添付してください。 いっきょう こうしん この他に注意書きの紙、カタログ、パンフレットなどが入っている場合があります。

□ Microsoft® Office Personal 2007 のパッケージ ※あらかじめインストールされています。

□ Microsoft® Office Personal 2007 のパッケージ ※あらかじめインストールされています。

追加ディスク

□ プロアトラス SV3 for FUJITSU

□ 広辞苑 / 現代用語の基礎知識 / 学研パーソナル統合辞典

## 修重要

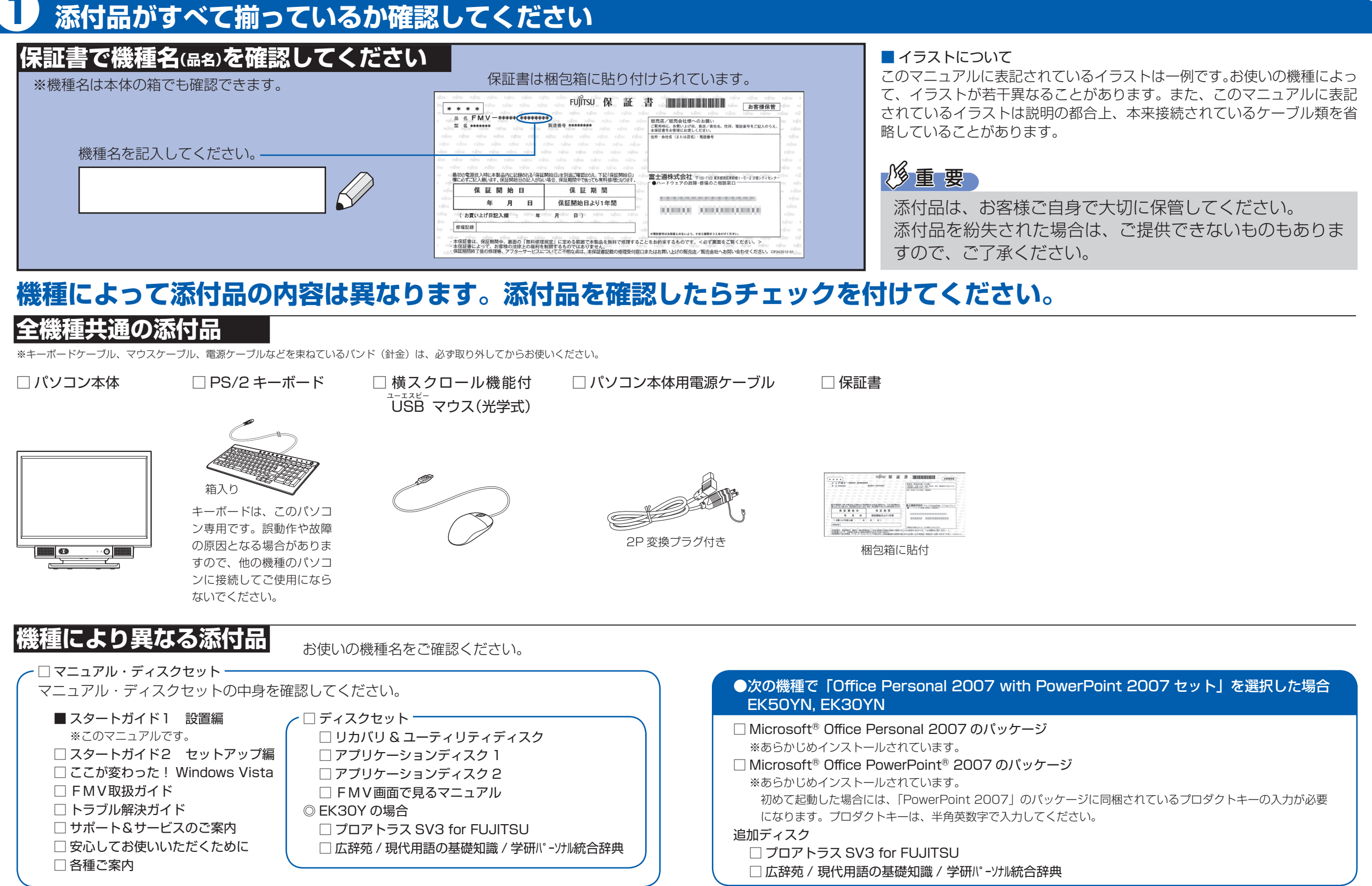

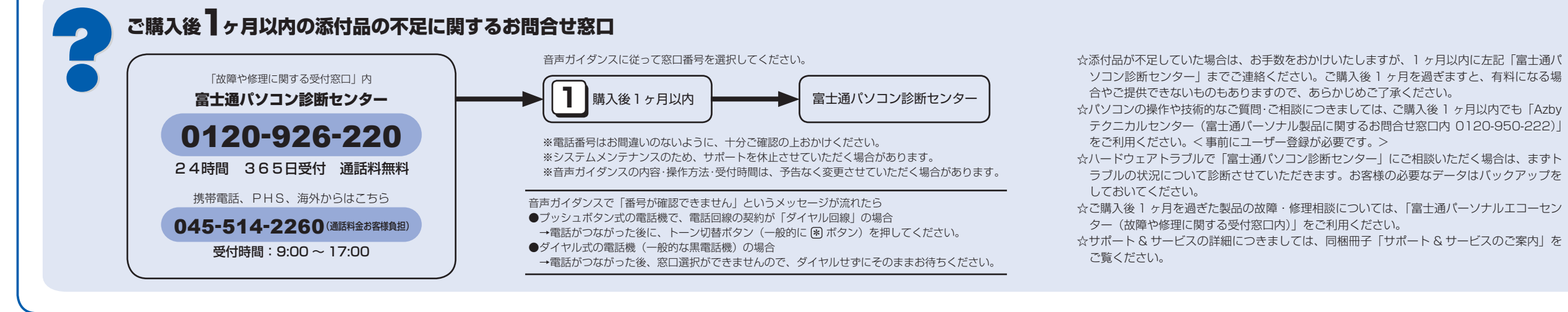

## 使用および設置場所を確認してください

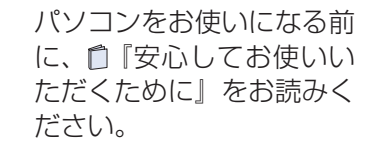

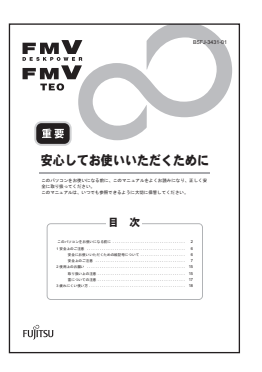

### パソコンは次のような場所でお使いください

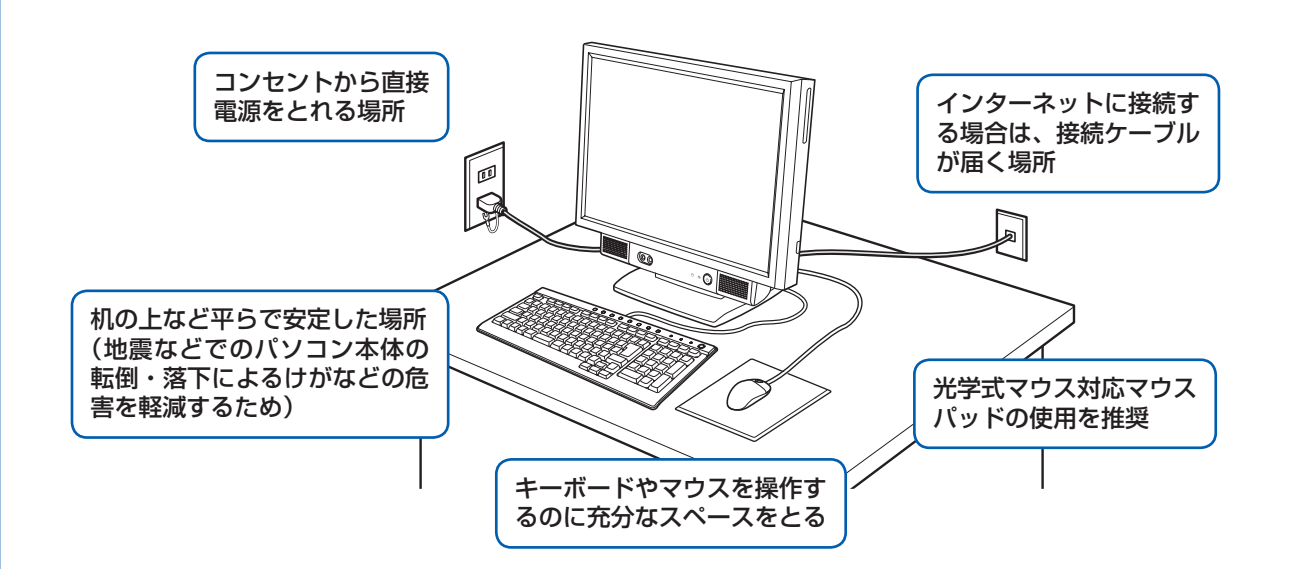

### 空気の流れ

このパソコンの空気の流れは次の図のとおりです。

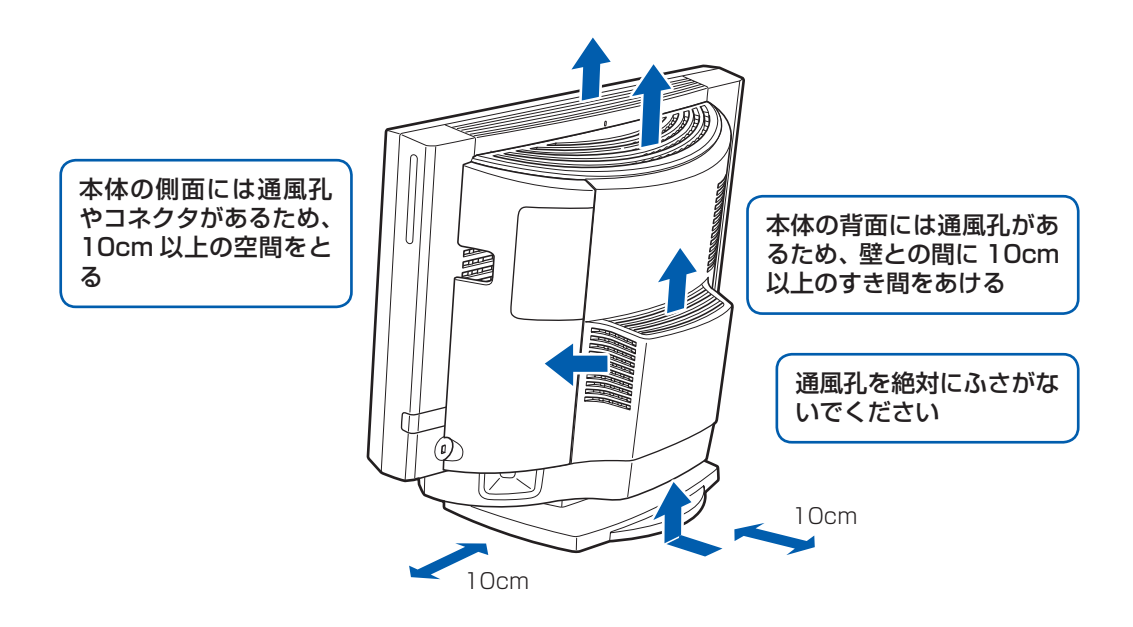

### パソコン本体の向きと角度の調節

パソコン本体の向きと角度を調節できます。パソコン本体の上部を左右両方とも持ち、矢印の向きに 動かして調節してください。

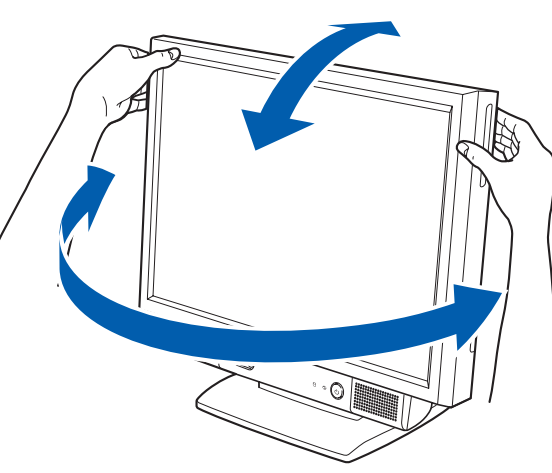

### パソコンは次のような場所ではお使いにならないでください

パソコンを次のような場所でお使いになると、誤動作、故障、劣化、受信障害の原因となります。

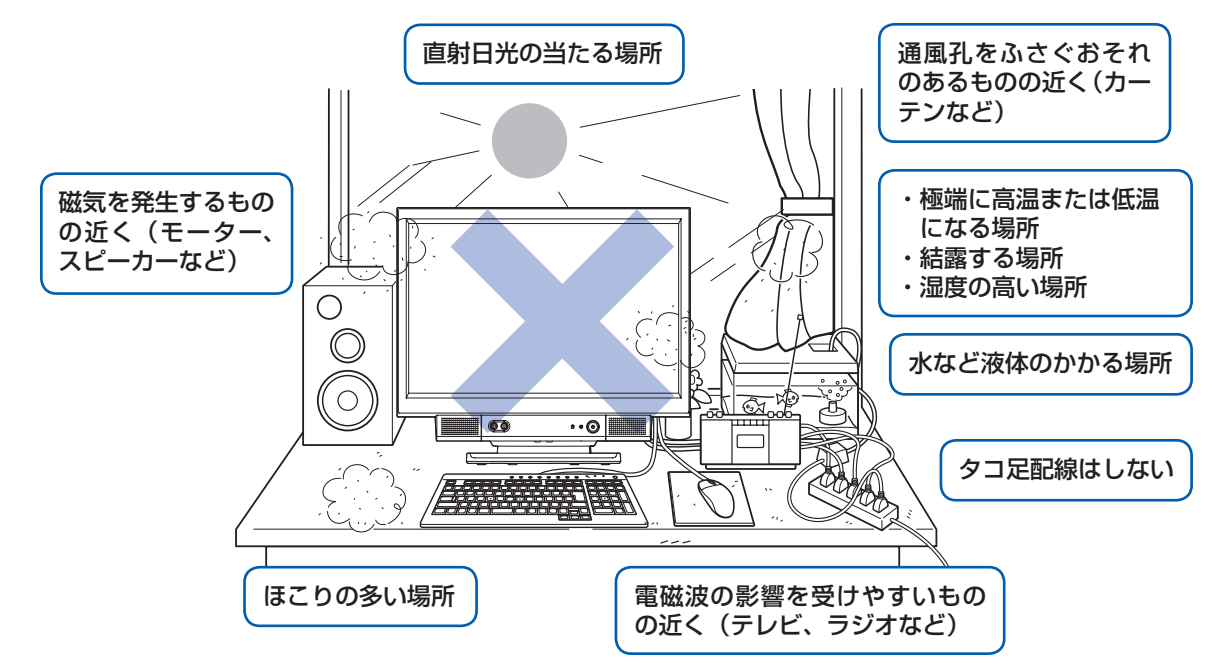

・台所などの油を使用する場所の近く

・空気の流れが悪く熱のこもりやすい場所(棚、ドア付 AV ラックなど)

・パソコンの前後左右および上部に充分なスペースをとれない場所

### パソコン本体についての注意

·本製品の近くで携帯電話や PHS [ピーエイチエス] などを使用すると、画面が乱れたり、異音が発生したりする場合 がありますので、遠ざけてお使いください。

・本製品をご使用中に、パソコン本体内部の熱を外に逃がすためのファンの音や、ハードディスクドライブがデータを 書き込む音、CD/DVD が回転する音などが聞こえる場合がありますが、これらは故障ではありません。

・本製品をご使用中に、パソコン本体が熱を持つため熱く感じられることがありますが、これらは故障ではありません。 ・雷が鳴り出したら落雷の可能性がなくなるまで、パソコン本体やケーブル類、およびそれらにつながる機器に触れな いでください。いったん落雷がおさまった後でも、再び落雷の可能性がある場合は、パソコンの電源を切るだけでなく、 すべてのケーブル類を抜いておいてください。

### このパソコンを設置するときの注意

このパソコンを設置するときは、パソコンと設置面の間に、指などをはさまないように注意してください。

調節の際は、台座(チルト部)やスイーベルに指などをはさんだりしないようご注意ください。また、 キーボードとマウスのケーブルが噛み込まれないように、離して設置してください。

# ここまで確認が終わったら、接続を始めましょう。

## 4 **電源ケーブルを接続する**

**❶** パソコン本体用電源ケーブルのプラグを、 パソコン本体左側面に接続します。

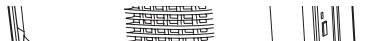

ここに接続

します。

### **❷** 電源プラグをコンセントに差し込みます。

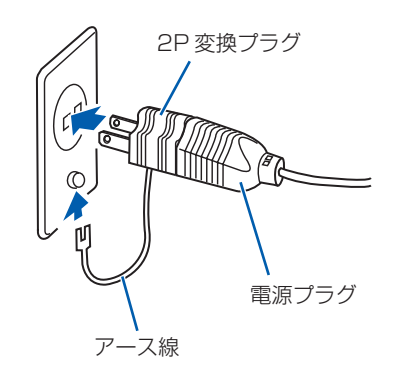

- **❶** パソコン本体右側面のコネクタカバーを取り外します。
	- コネクタカバーを押さえながらロックボタンを押します。

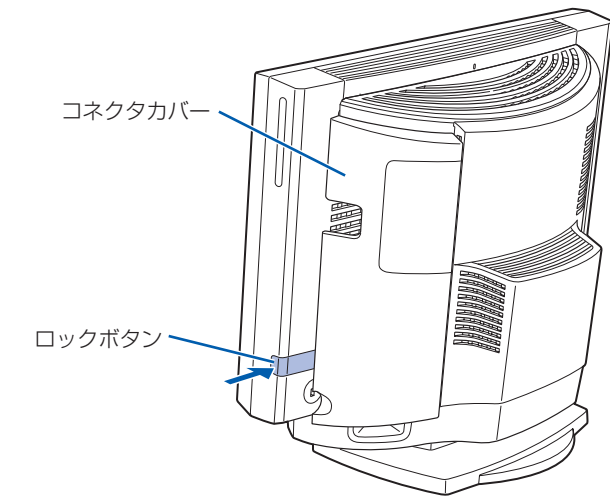

**❷** PS/2 キーボードを、パソコン本体右側面のキーボードコネクタに接続します。

### **《3** 横スクロール機能付 USB [ユーエスビー] マウス (光学式) を、パソコン本体右側面の USB コネクタに接続します。

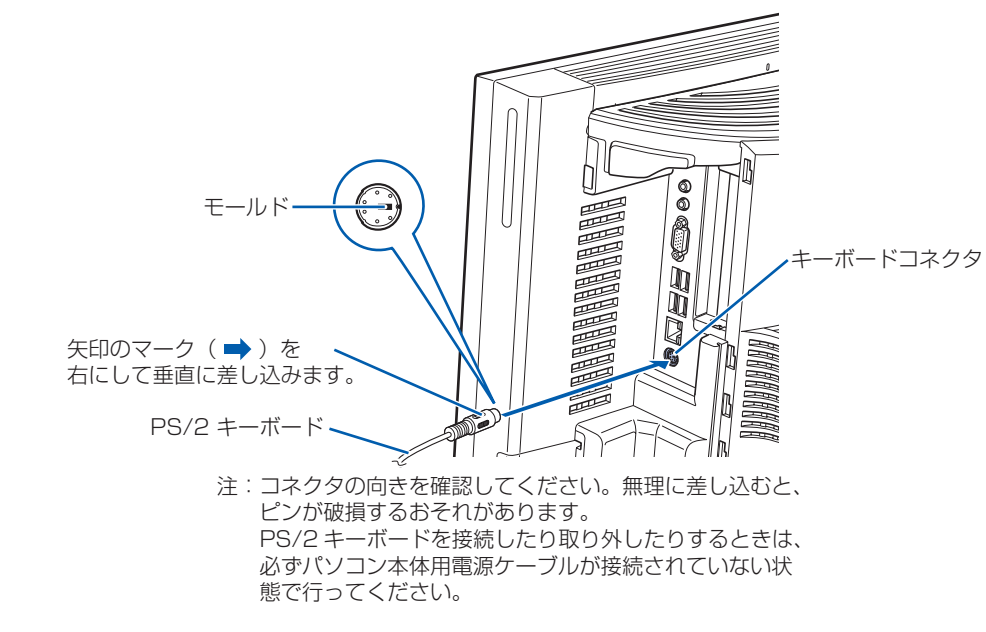

コネクタカバーのツメ (8ヶ所)を、パソコン本体のツメ穴 (8ヶ所)に合わせて取り付け、上にスライ ドします。

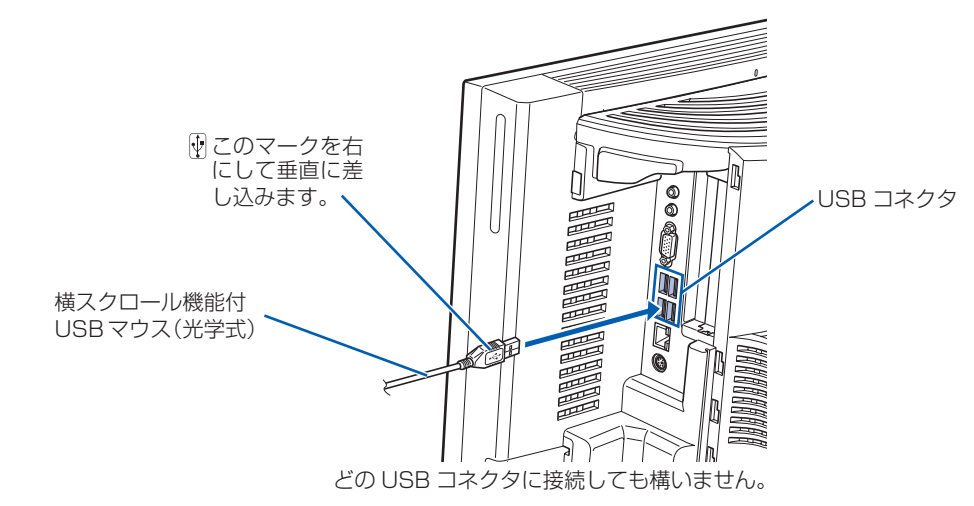

### **❹** コネクタカバーをパソコン本体に取り付けます。

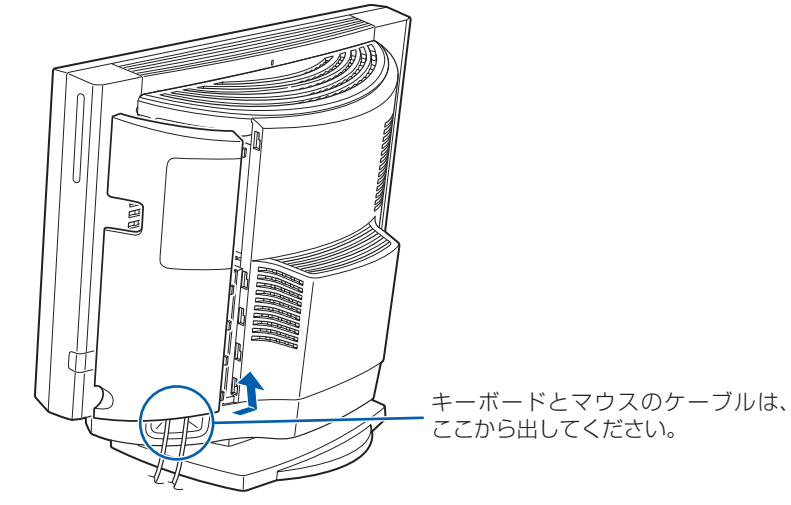

コネクタカバーを取り付けるときは、コネクタカバーのすべてのツメがパソコン本体のツメ穴に入ってい ることを確認してください。次の図の丸で囲んだ部分がツメとツメ穴です。

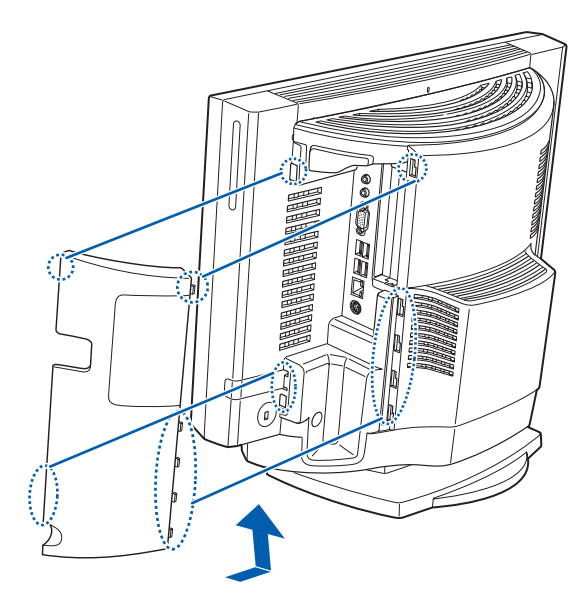

## 3 **キーボード/マウスを接続する**

電源プラグとコンセント形状の表記について

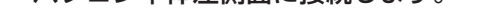

このパソコンに添付されている電源ケーブルの電源プラグは「平行 2 極接地極付プラグ」に「平行 2 極接地用口出 線付変換プラグ(2P 変換プラグ)」が接続されています。マニュアルでは「電源プラグ」と表記しています。 接続先のコンセントには「平行 2 極接地用口出線付プラグ(125V15A)用コンセント」をご利用ください。通常は、 ご家庭のコンセントをご利用になれます。マニュアルでは「コンセント」と表記しています。 なお、「平行 2 極接地極付プラグ (125V15A) 用コンセント」をご利用の場合は、「平行 2 極接地用口出線付変換 プラグ(2P 変換プラグ)」を取り外してください。 ※「接地用口出線」とはアース線、「接地極」とはアースネジのことです。

### セットアップ前には周辺機器を接続しないでください

別売の周辺機器(LAN[ラン]ケーブル、USB[ユーエスビー]メモリ、プリンタなど)は Windows のセットアッ プが終わるまで接続しないでください。

4

## 5 **初めて電源を入れる**

パソコンをお使いになる前 に 自 『スタートガイド2 セットアップ編』をご用意 ください。

電源を入れたあとは、自『ス タートガイド2 セット アップ編』の手順に進みま す。

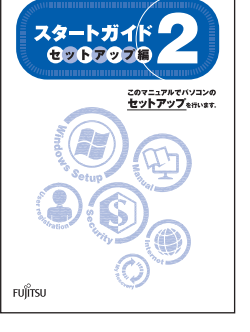

時間に余裕をもって作業してください Windows のセットアップをした後は、パソコ ンを使えるようにするための準備が必要です。 パソコンの準備には、半日以上の時間をとり、 じっくりと作業することをお勧めします。

**接続を確認する**

◎ ケーブルはグラグラしていませんか?

奥までしっかりと差し込まれているか、 もう一度お確かめください。 接続例については、自『FMV取扱ガイド』の「パソコンの取り扱い」にある「電源を入れる/切る」 をご覧ください。

8 電源/スタンバイランプ(1) が緑色に 点灯していることを確認します。 電源が入ると、画面に文字などが表示されま

### メインスイッチを切り替えると

電源ケーブルをコンセントに接続し、メインスイッチを「I」側に切り替えると、数秒間電源/スタンバイランプが点 灯して電源が入ったような状態になりますが、故障ではありません。

**❷** パソコン本体の電源ボタンを押します。

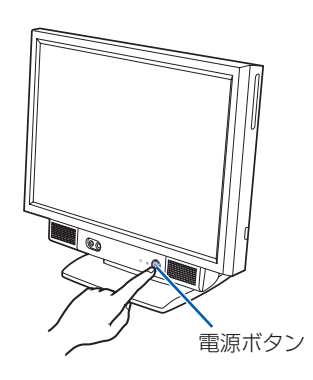

す。

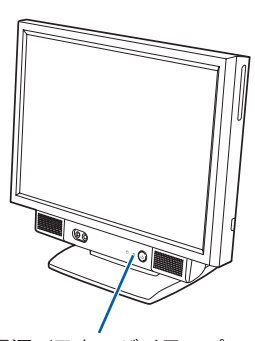

電源/スタンバイランプ

● 1 コスタートガイド2 セットアップ編』をご用意ください。

このあと、「Windows のセットアップ」を行います。

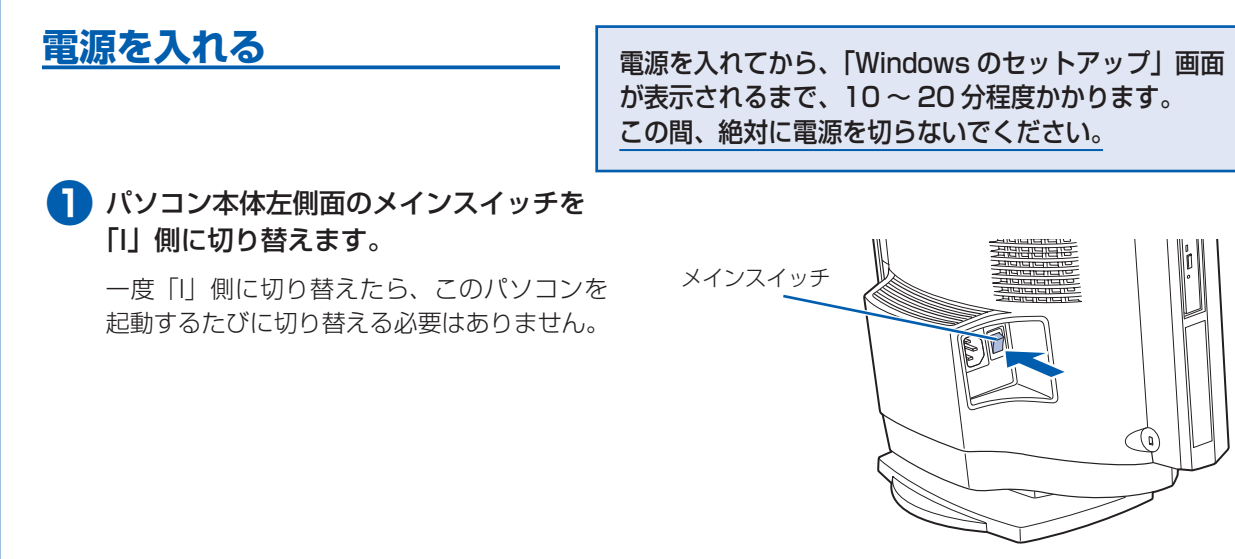

### **❺** そのまましばらくお待ちください。

電源を入れると、次のような画面が表示されます。 この間、一時的に画面が真っ暗な状態が続い たり(1 ~ 3 分程度)、画面に変化がなかった りすることがありますが、故障ではありませ ん。**絶対に電源を切らないでください。**途中 で電源を切ると、**Windows が使えなくなる**

### **場合があります。**

「Windows のセットアップ」画面が表示され るまで、電源を切らずにそのままお待ちくだ さい。

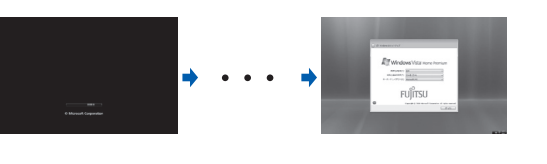

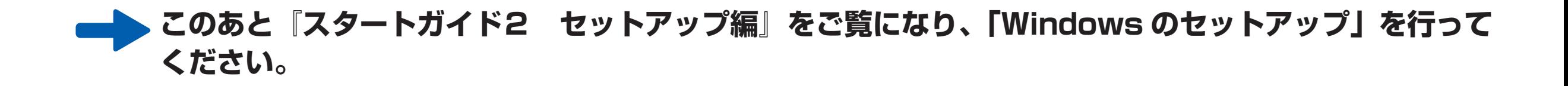